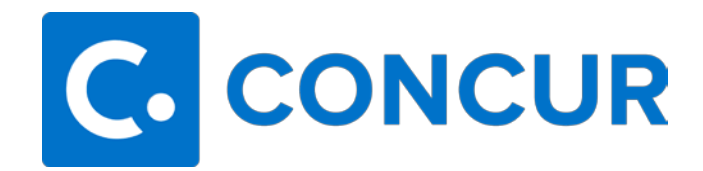

## **Approver Guide**

The purpose of this guide is to provide the necessary steps to approve requests and expense reports in Concur. The screenshots below will be of an expense report, but the same steps can be applied to a request approval.

- When a request or expense report is submitted for approval, an email notification will be received by the approver with a link to login to Concur.
- Once logged in, click on **Home** then **Approvals**, or click **Required Approvals**.

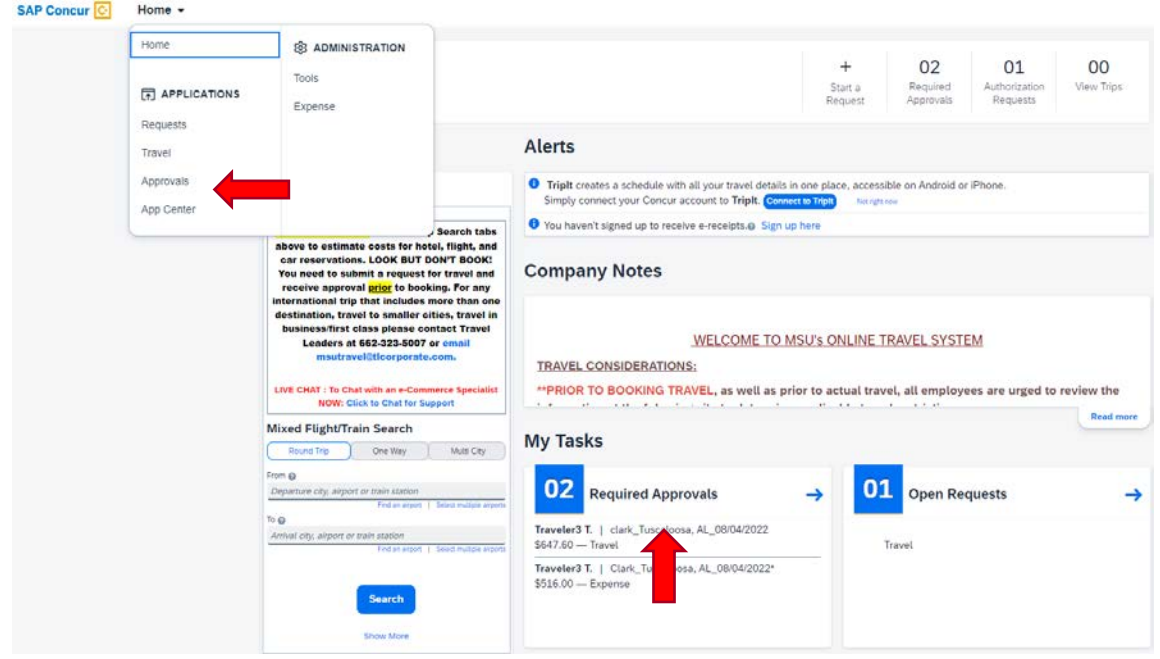

• Click on the appropriate tab – **requests** or **expense reports**.

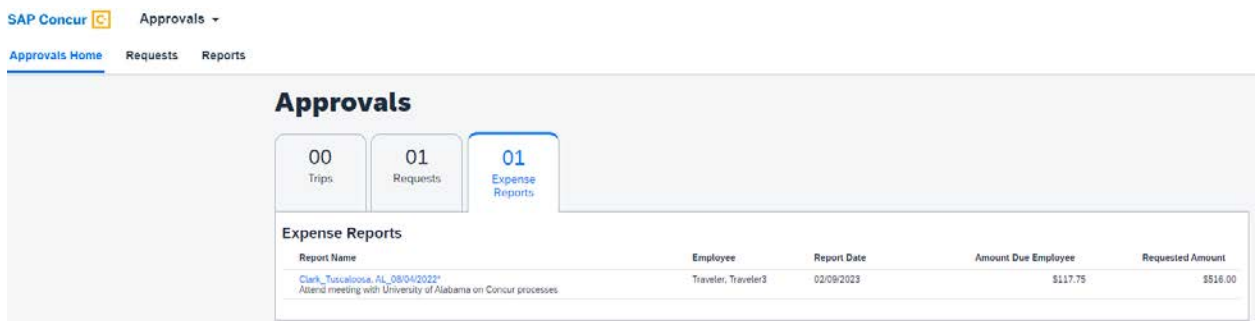

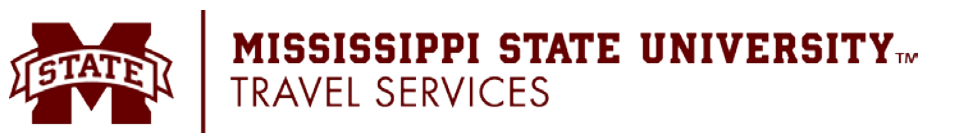

Click on the expense report name to open it for review.

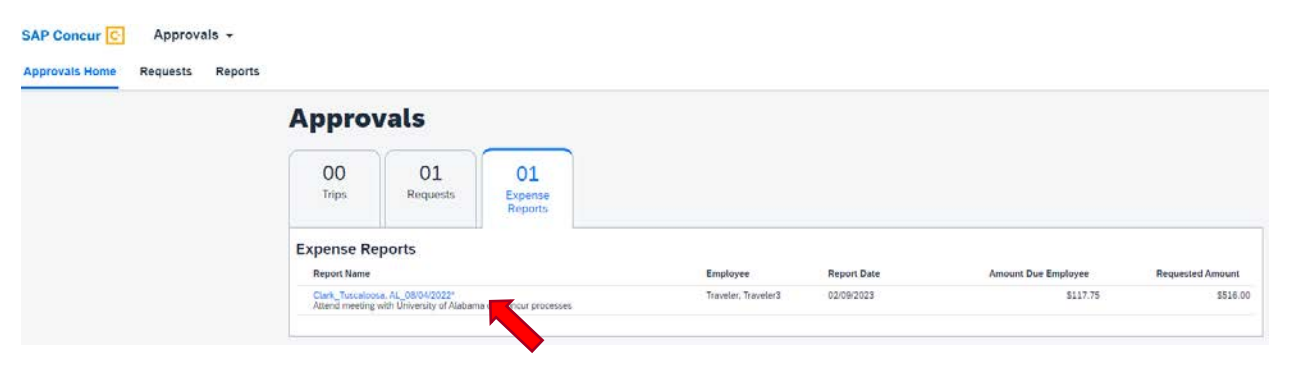

• To view the basic information of the trip, click the name of the report at the top. This will open the report header. Once reviewed, click the **X** at the top right-hand corner of the report header window.

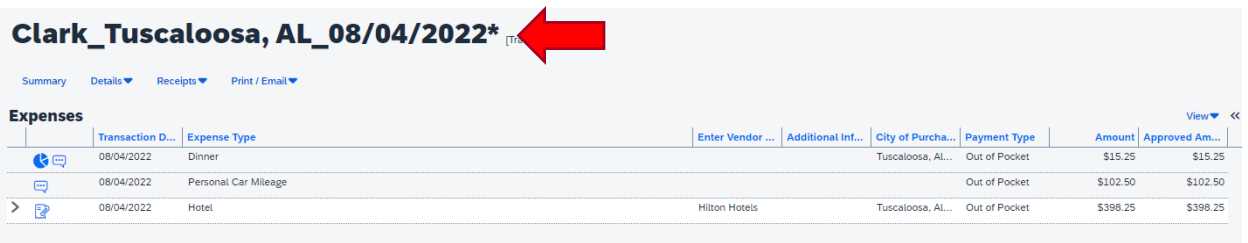

- Once the header has been reviewed and closed, the expenses will need to be reviewed. All the expenses will be listed under **Expenses**.
- To view any attachments/receipts, click on **Receipts**, the blue link above the list of expenses. Hovering over the receipt icon on the expense line will also so the receipt images related to that expense.
- When all expenses have been reviewed and the report is ready to be moved to the next step, select the desired option:
	- **Send Back to User** To return the entire expense report to the employee for correction.
	- **Approve** To approve a report "as is."
	- **Approve and Forward** To approve and forward a report to additional approvers.

**MISSISSIPPI STATE UNIVERSITY**<sup>w</sup><br>Travel services

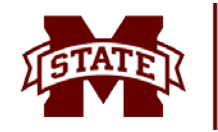